Ingresa a www.u-cursos.cl, luego entra a tu sección de Inglés, por ejemplo EI2202-5.

Finalmente haz click sobre el ícono "Reservas de Laboratorio".

Una vez dentro, podrás observar en las actividades, "Examen Oral de Inglés", tal como se aprecia en la siguiente imagen.

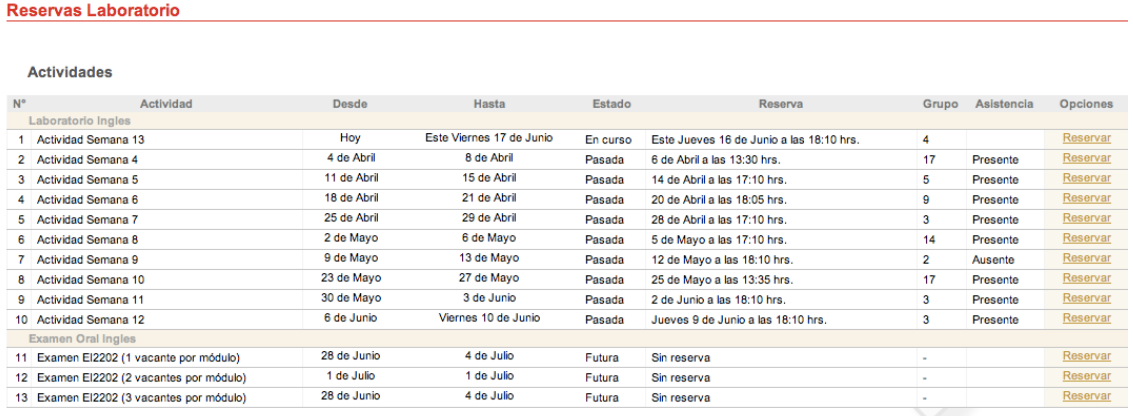

Dependiendo del nivel de inglés que estés cursando verás desplegada 1, 2 o 3 alternativas donde reservar. SOLO DEBES RESERVAR EN UNA DE ELLAS, YA QUE EL EXAMEN SE RINDE SOLO UNA VEZ. Tal como su nombre lo indica los horarios están separados de acuerdo al número de vacantes que hay en cada módulo, por ejemplo, si eliges "Examen EI2202 (2 vacantes por módulo), se desplegarán los horarios en los que habrá dos profesores tomando examenes en distintas salas.

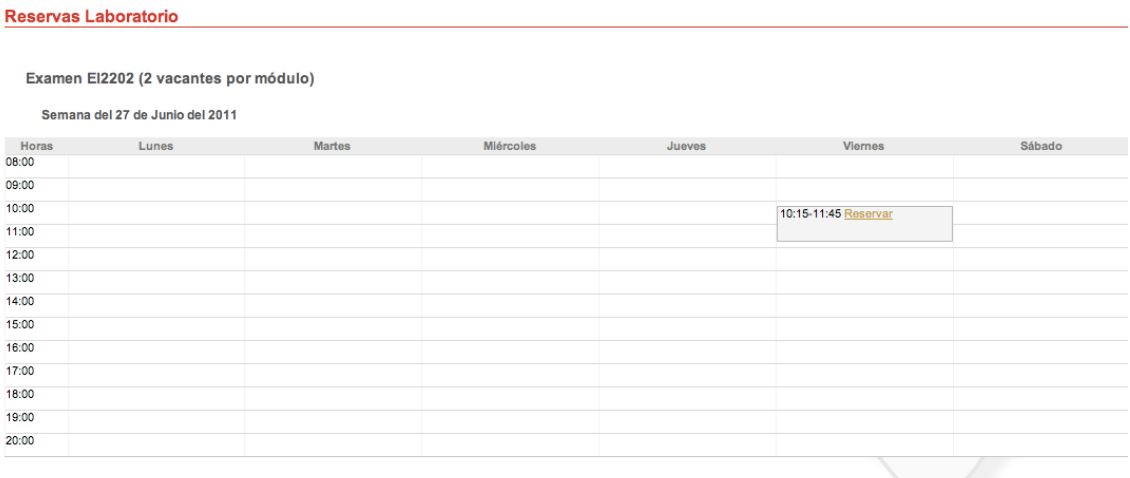

Una vez que ya hayas elegido el horario que te acomode, debes hacer click en "Reservar"

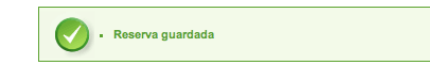

## Reservas Laboratorio

Examen El2202 (2 vacantes por módulo)

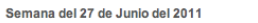

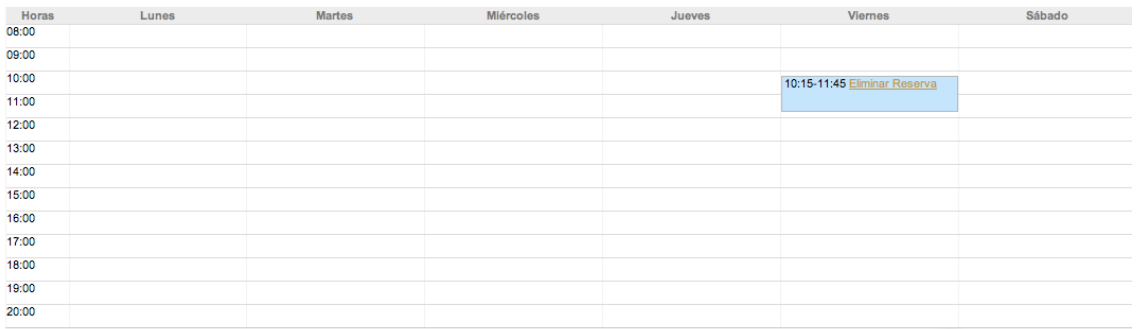

Una vez que ya hayas realizado tu reserva podrás consultarla en el resumen de Actividades.

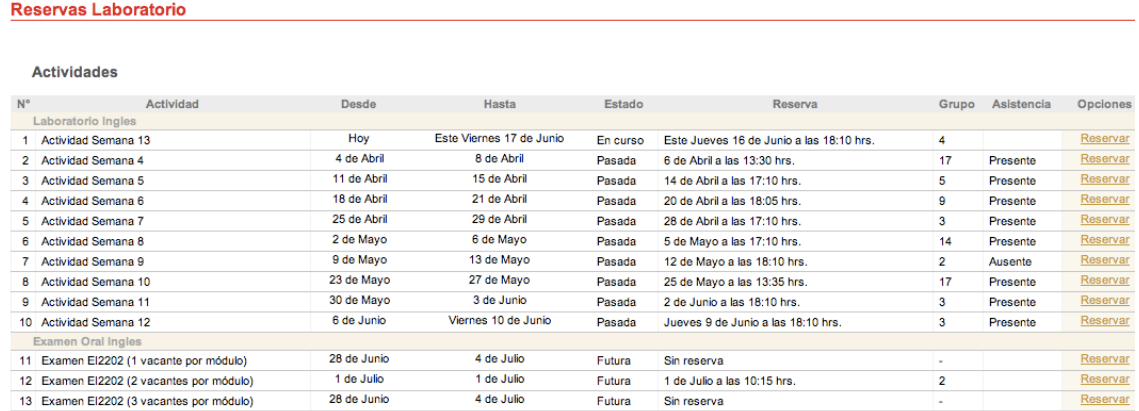

El horario que hayas elegido, junto con el número de grupo que te haya sido asignado, te permitirá conocer la sala y el profesor con el cual debes rendir el examen. Esto último será informado una vez finalizado el plazo para reservar, no antes.